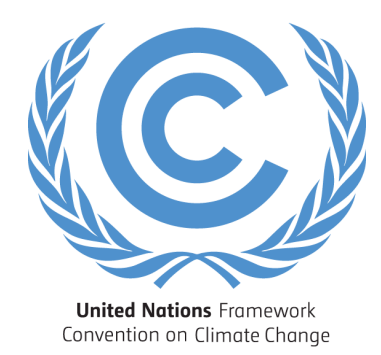

# Submission Portal User Guide

Version of 14 October 2014

# **Contents**

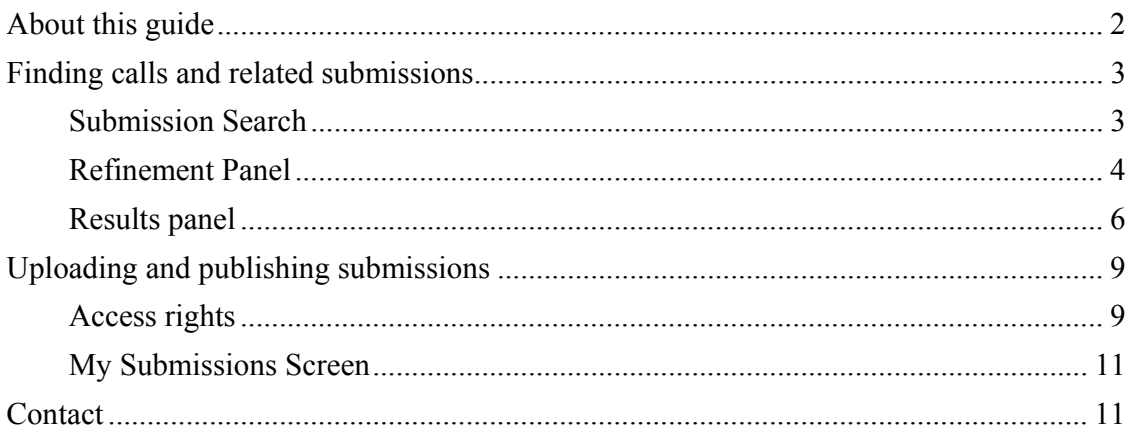

# **About this guide**

The submission portal not only provides public access to submissions by Parties for consideration by the main bodies under the Convention and the Kyoto Protocol and the ability to retrieve them via **submission search**, it also enables Parties with access rights to directly upload their submissions via the **submission screen** and make them available on the portal in real time.

A step by step guide to Parties to help them upload submissions is provided in pages 9-11 below. Pages 3-8 provide guidance on how to find calls and related submissions.

# **Finding calls and related submissions**

### **Submission Search**

Submission search helps users to find submissions and calls they are interested in. The following image is a screenshot of the submission search. The screen contains two parts presented in columns. The first part is the *refinement panel* which is displayed in the left column. The second part shows the *results panel*, where all calls and related submissions will be displayed.

*Refinement panel Results panel* 

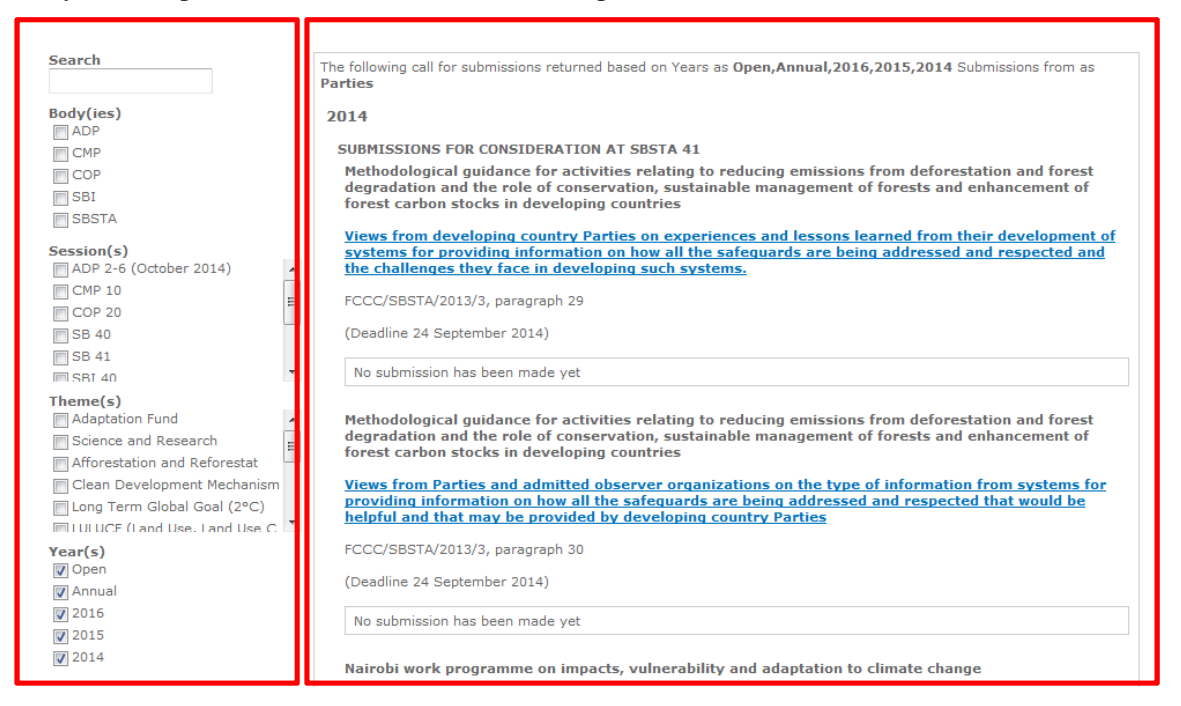

### **Refinement Panel**

 **Search**: Allows users to search with keywords. Keywords will be searched within the title, issue and mandate of the **calls for submission**. Currently, this function does not search keywords within **submissions contents.**

Below an example of a **search by keyword**:

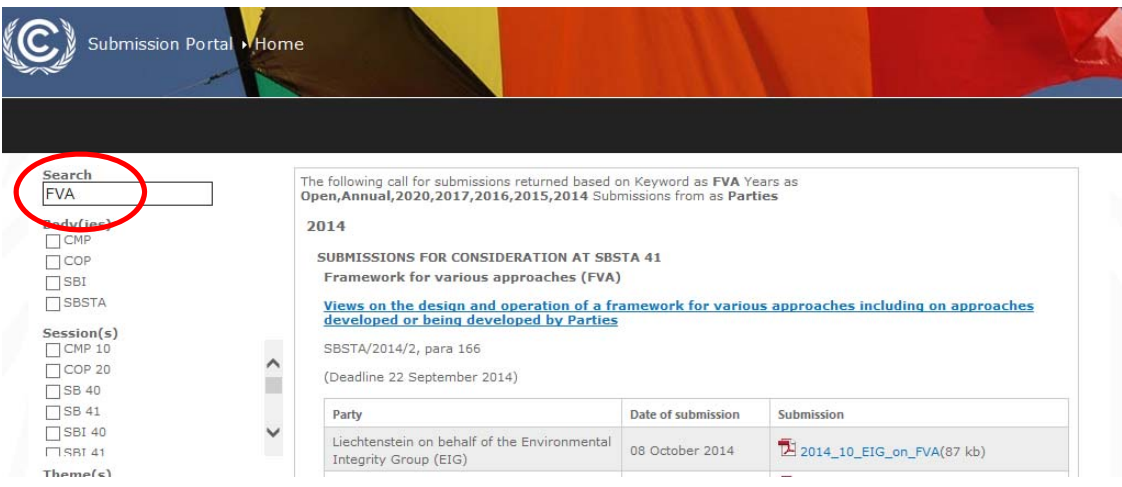

**Bodies**: Allows user to filter calls for submissions by bodies

Below an example of a **search by body**:

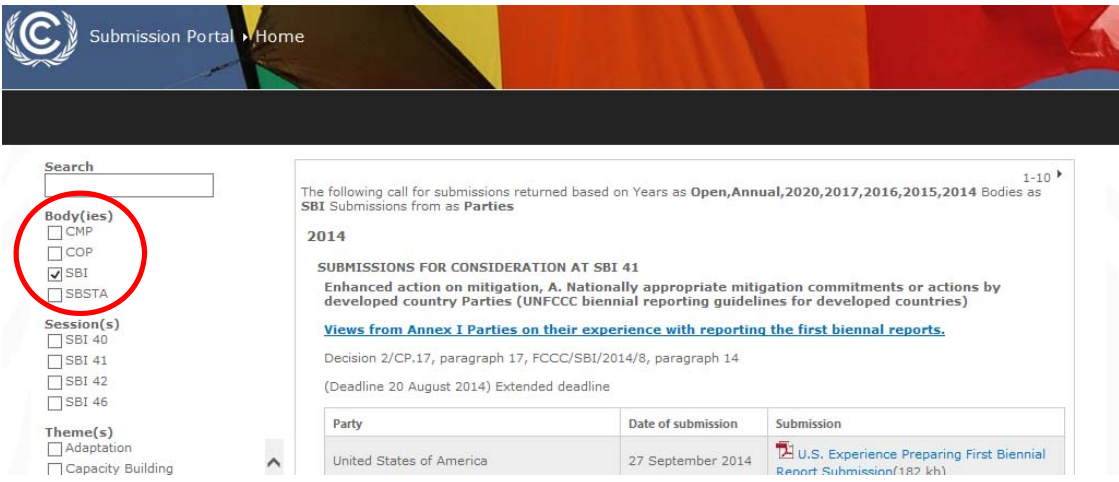

**Sessions**: Allows user to filter calls for submissions by sessions

Below an example of a **search by session**:

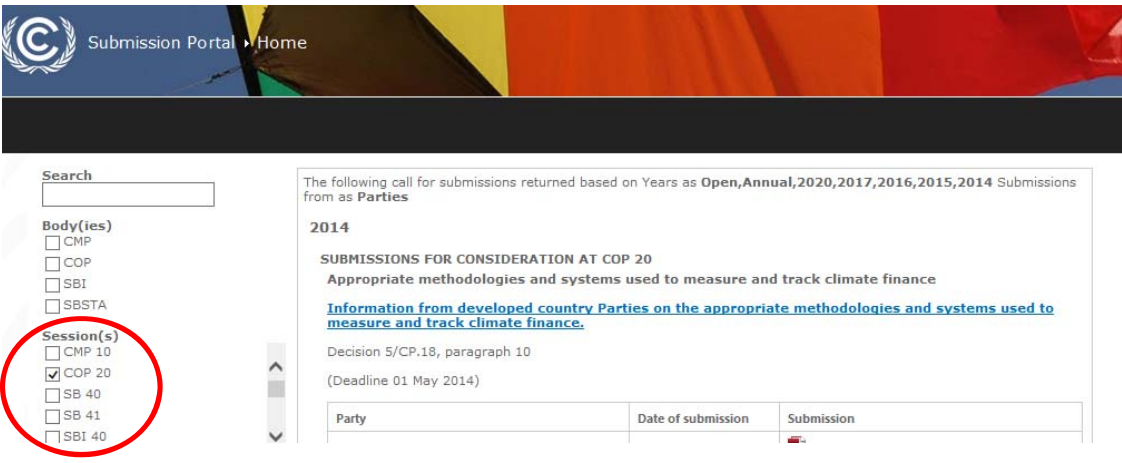

 **Themes**: Allows user to filter calls for submissions by themes. Please note that within ADP, it is currently only possible to search for two themes: Workstream 1 and Workstream 2.

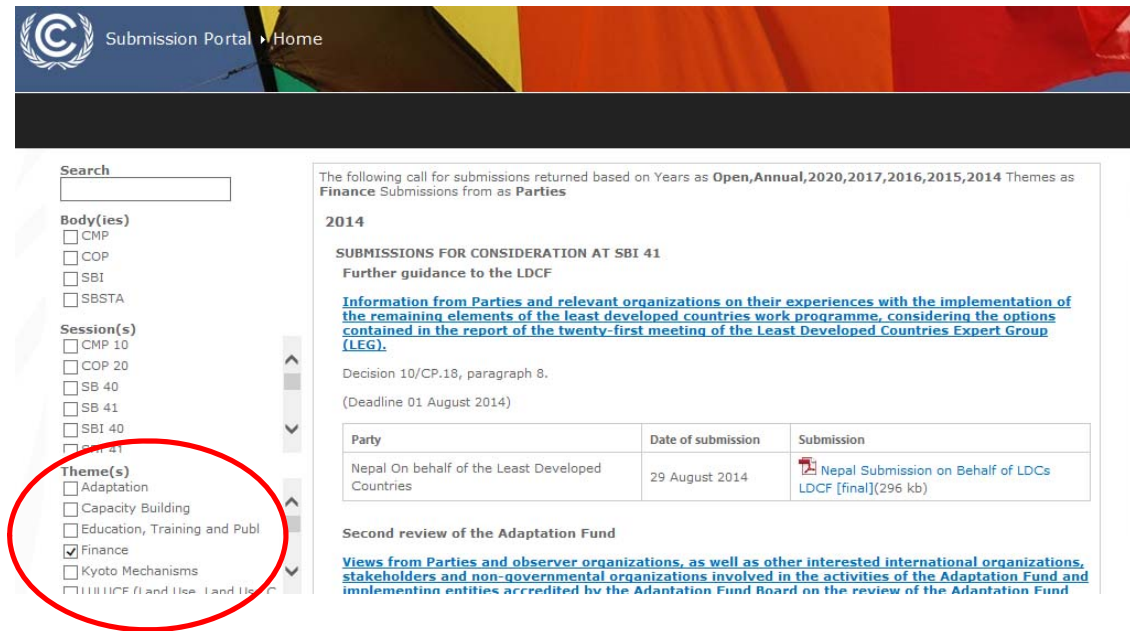

- Submission Portal MHome Search The following call for submissions returned based on Years as 2016 Submissions from as Parties 2016  $\mathsf{Body(ies)}$ SUBMISSIONS FOR CONSIDERATION AT SBSTA 44  $\Box$ COP Issues related to agriculture  $\overline{\Box}$ SBI Views on identification of adaptation measures and assessment of agricultural practices and technologies to enhance productivity in a sustainable manner  $T$ SBSTA  $\begin{array}{c}\n\text{Session(s)}\\ \n\Box \text{CMP 10}\\ \n\Box \text{COP 20}\n\end{array}$ SBSTA/2014/2, para 5 (Deadline 09 March 2016)  $\sim$ Ħ  $\overline{\square}$ SB 40 No submission has been made yet  $\Box$ SB 41  $\check{ }$  $\Box$ SBI 40  $\overline{\square}$ SRI 41 SUBMISSIONS FOR CONSIDERATION AT SBI 46 Surface Information from Parties and relevant organizations on how they have implemented capacity-building<br>activities in those countries with economies in transition that are currently receiving support. Parties<br>could incl Theme(s)<br>  $\Box$  Adaptation  $\lambda$ Capacity Building m Education, Training and Publ Capacity-building under the Convention for countries with economies in transition  $\Box$ Finance Decision 21/CP.18, paragraph 5  $\overline{\square}$  Kvoto Mechanisms **TILLILICE** (Land Use, Land Use (Deadline 29 February 2016)  $Year(s)$ No submission has been made yet  $\overline{2020}$  $\hat{ }$
- **Years**: Allows user to **filter calls for submissions by year**:

#### ī Information from Parties and relevant organizations on how they have implemented capacity-building activities in those countries with economies in transition that are currently receiving support. Parties could include thi  $\checkmark$

### **Results panel**

 $\Box$ 2017

 $\overline{\triangledown}$  2016  $\overline{1}$  2015

 $72014$ 

 **Highlight section**: Displayed on top of the search result. It states which filter criteria have been applied for the result.

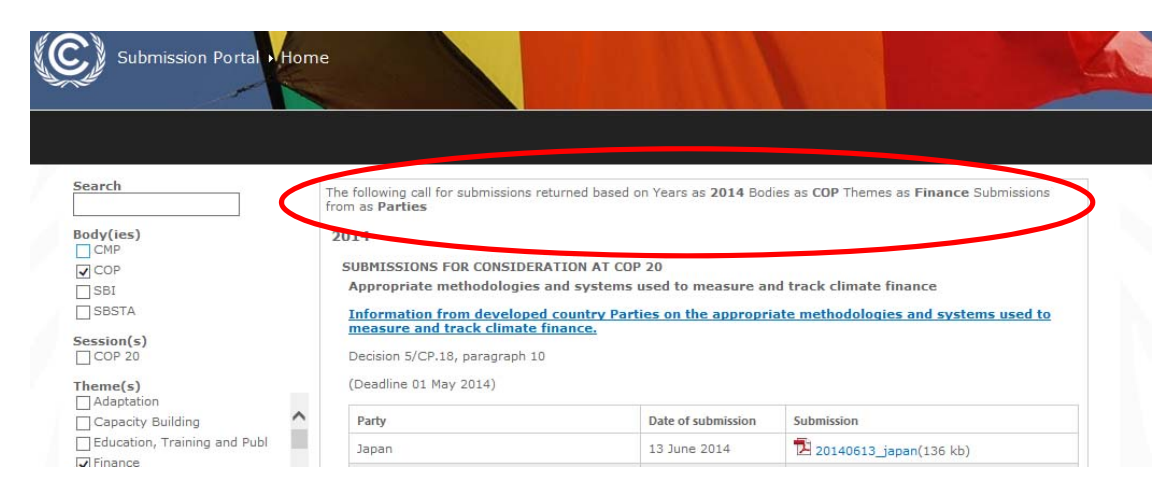

 **Paging section**: Displayed on the right corner. It allows user to navigate between pages.

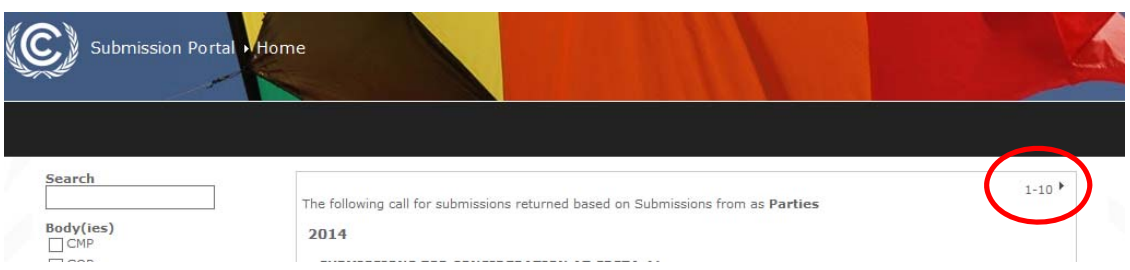

 **Year Grouping Section**: Results are grouped by year first (starting with current year).

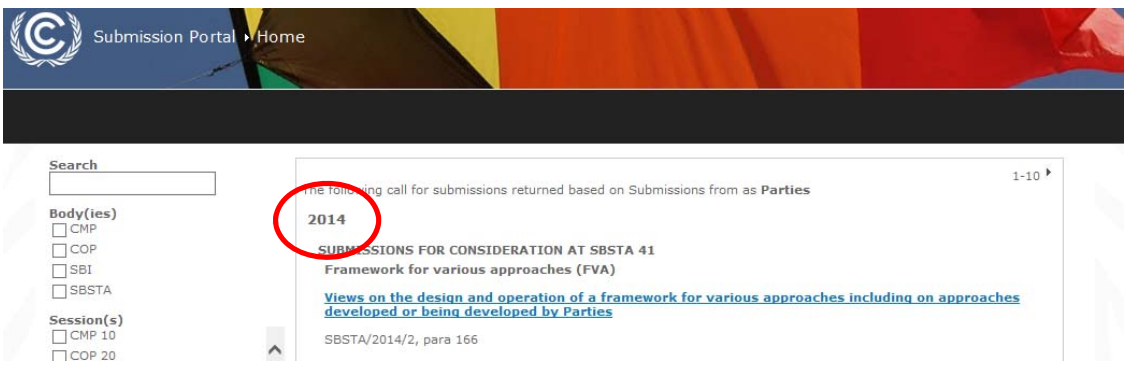

 **Body/Session Grouping Section**: After grouping by years, results get sorted by reverse alphabetical order of body/session (upcoming sessions first, starting with SBSTA). Those calls for which the submissions are not to be considered at a particular session will come up last within a particular body.

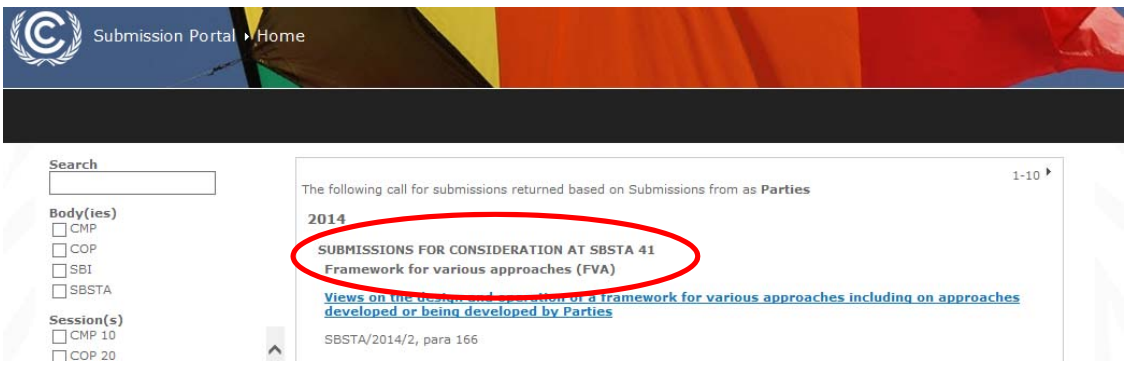

 **Calls for Submission Section**: Call for Submissions are being listed within body/session grouping by alphabetical order of issue under which a particular call will fall. It displays the issue, submission title – highlighted in blue (as provided by mandate), mandate, and deadline for submission.

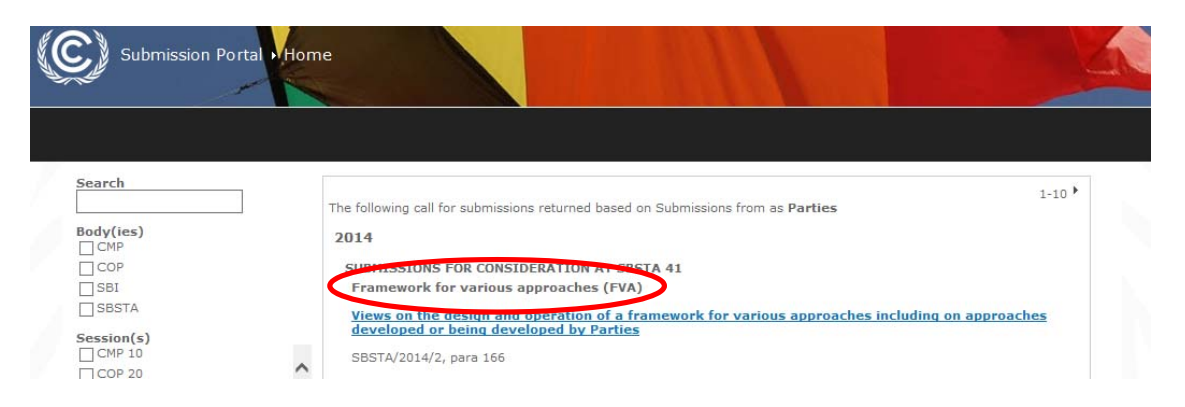

 **Submitted Document Section**: Submitted documents are displayed by chronological order of submission (latest first) with the following information; Party's name, date of submission and document link.

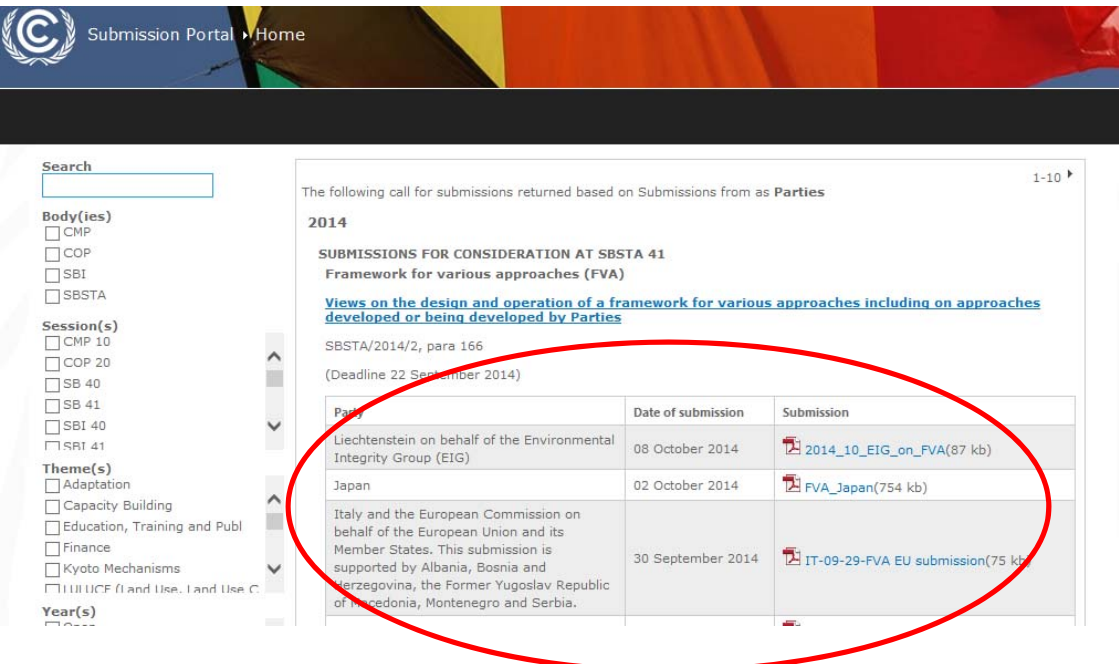

# **Uploading and publishing submissions**

### **Access rights**

The submission portal is a public site. However, for Parties to be able to upload submissions, **access rights are required**. Parties can obtain them by having their National Focal Point contact: submission-info@unfccc.int.

Access rights will then be sent back (within maximum 2 working days) and will be comprised of a user's name and a password.

Once a Party user has received their access rights, the user needs to click on the relevant call for submission title (highlighted in blue in the result panel).

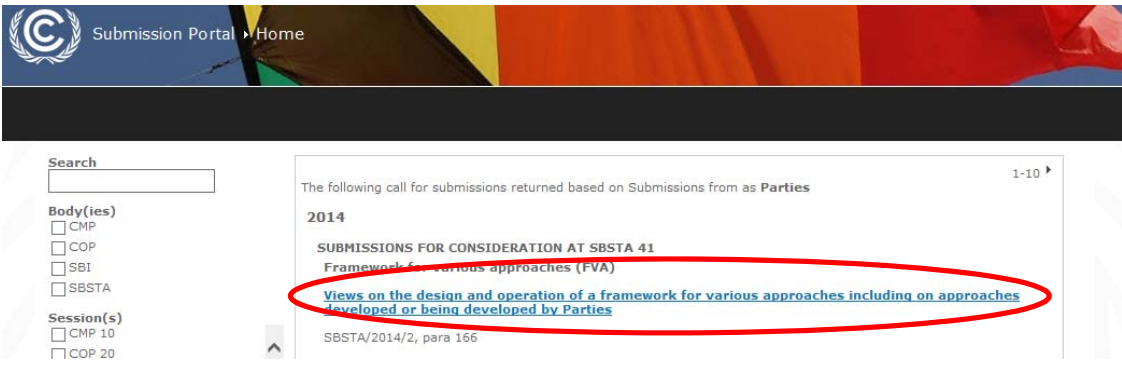

This will prompt the user to enter their log-in details in the field as shown below:

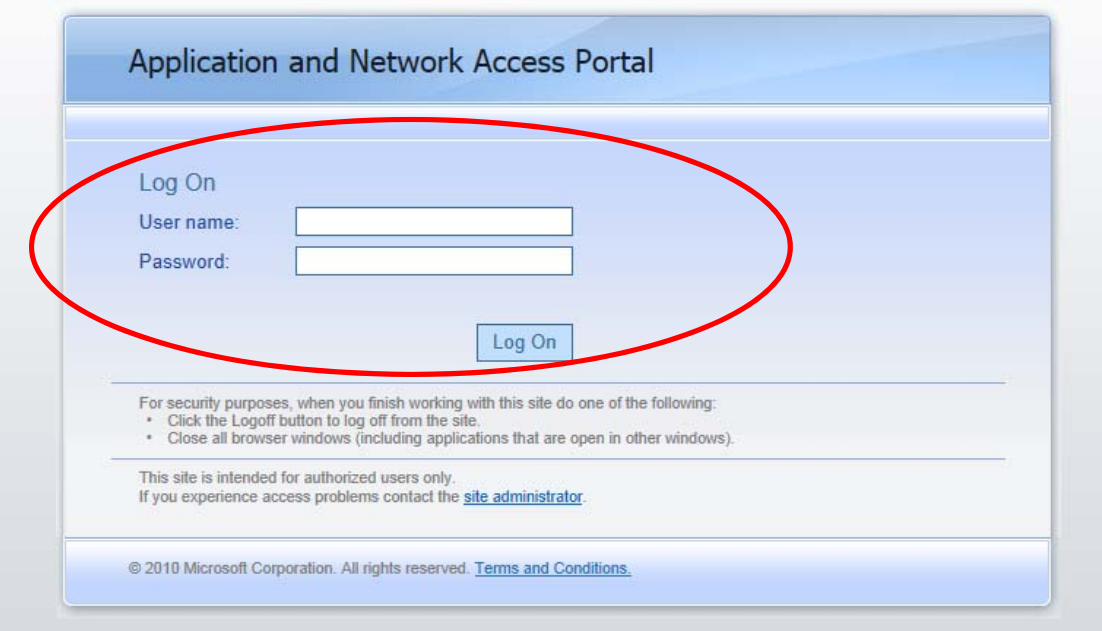

Once logged in, the page will show the submission screen for the chosen submission call, allowing the user to search for the file to be uploaded and published:

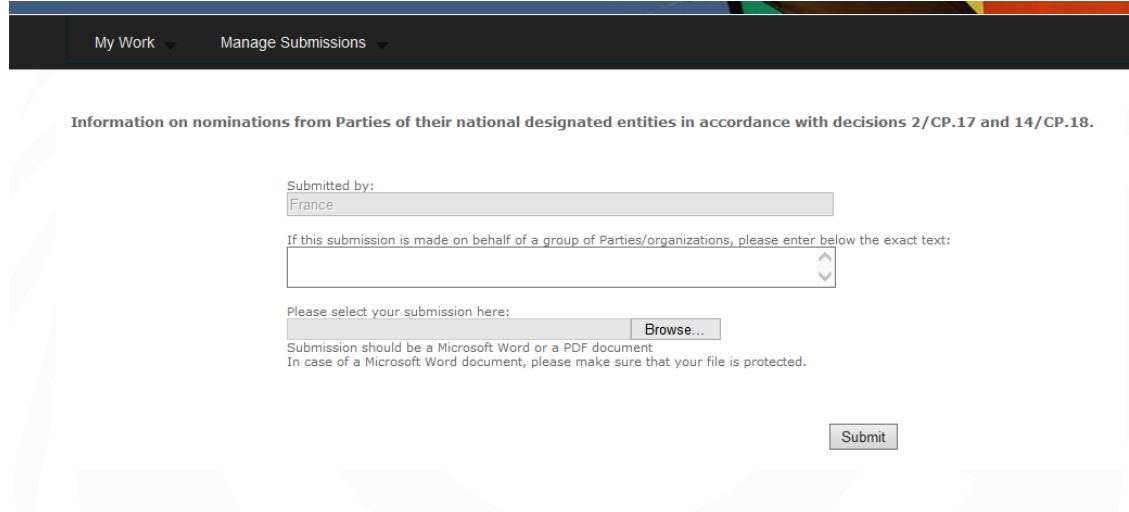

The name of the Party submitting the document appears automatically in the "Submitted by" field as individual credentials are linked to a country. This means that the credentials may be shared by more than one Party user.

A text field under the Party's name allows the user to enter additional information on the document to be uploaded, as appropriate. In particular, if the submission is done on behalf of a group of Parties, this can be indicated in this field, starting with "on behalf of" and followed by the name of the Parties/group of Parties.

Clicking on "Browse" will allow the user to browse their computer and select the file to be uploaded. To protect submission documents from unauthorized changes, please upload them as PDF documents or make the MS word documents as read only. Clicking on the submit button will store these inputs in the system.

Please note that there may be a delay of up to 30 minutes between the uploading of the file and its publication on the public site. **Refresh your page by clicking simultaneously ctrl and F5 keys.** Should the submission not appear after a longer delay, please contact submission-info@unfccc.int.

### **My Submissions Screen**

After the submission, the user will be redirected to the "My Submissions" screen where they can track the status of their submissions: Submitted and/or Published. This screen can be accessed via the "Manage Submissions >> My Submissions" menu as well. My Submissions

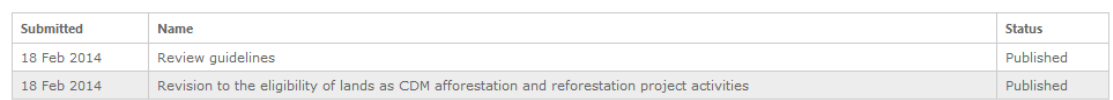

## **Contact**

For any questions on the portal, please contact submission-info@unfccc.int.